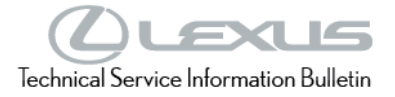

**Service Category** Audio/Visual/Telematics

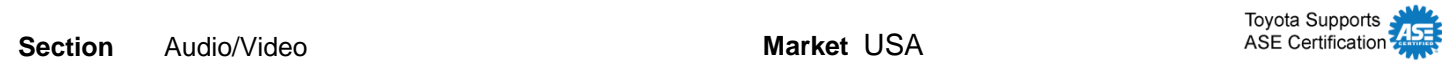

#### **Applicability**

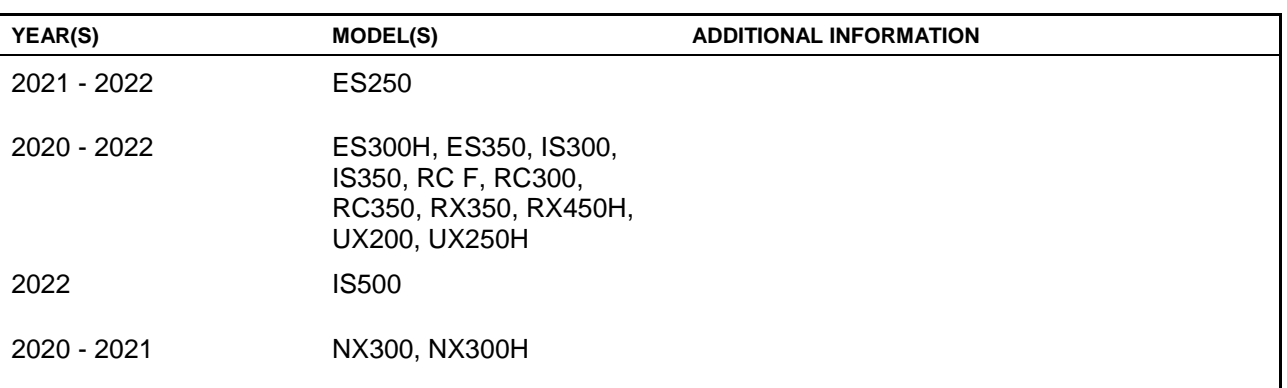

#### **REVISION NOTICE**

**February 09, 2022 Rev2:**

 **Applicability has been modified to exclude 2022 model year NX 250, NX 350, and NX 350h vehicles.**

**January 05, 2022 Rev1:**

 **The Applicability, Introduction, Multimedia Software Update, and Software Update Procedure sections have been updated.**

**Any previous printed versions of this bulletin should be discarded.**

#### **Introduction**

Some 2020 – 2022 model year Lexus vehicles equipped with Pioneer Audio (version 1804) or earlier may exhibit one or more of the following conditions:

- Abnormal Bluetooth<sup>®</sup> Audio Mode transition.
- Difficult radio tune knob operation when selecting audio source.

Some 2020 – 2021 model year Lexus vehicles equipped with Pioneer Audio (version 1799) or earlier may exhibit one or more of the following conditions:

- Album art inoperative.
- Low Volume from CarPlay® FaceTime Audio Calls.
- Pause function intermittently inoperative in CD mode.
- Intermittent Diagnostic Trouble Code (DTC) B15FE present.
- Abnormal energy flow screen appearance on Hybrid models.
- Abnormal phone call operation during Apple CarPlay®.
- "No Information" displayed in Information Screen.
- No audio after voice guidance in Android Auto.
- Repeat Function Inoperative in Bluetooth<sup>®</sup> Audio Mode.
- Audio does not resume after CarPlay<sup>®</sup> Voicemail.
- Climate temperature control difficult to operate.
- Text message screen Reply button is inoperative using Apple iOS13<sup>®</sup> or later.

Follow the Multimedia Software Update Procedure in this bulletin to install the latest software version.

**Warranty Information**

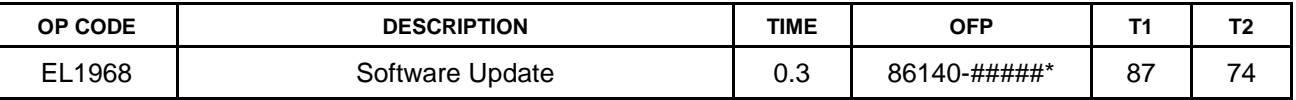

\*Warranty claim MUST be submitted with the correct 10-digit OFP. Choose the correct OFP for the vehicle being repaired by searching for the parts in the Electronic Parts Catalog using the VIN filter.

#### **APPLICABLE WARRANTY**

- **This repair is covered under the Lexus Basic Warranty. This warranty is in effect for 48 months or 50,000 miles, whichever occurs first, from the vehicle's in-service date.**
- **Warranty application is limited to occurrence of the specified condition described in this bulletin.**

#### **Multimedia Software Update**

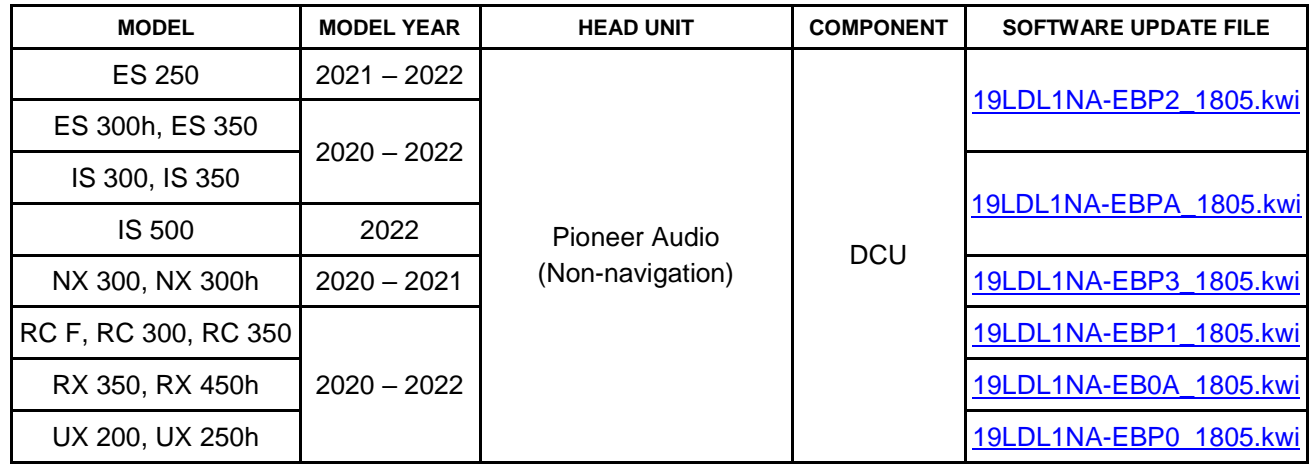

#### **MULTIMEDIA SOFTWARE FILE DOWNLOAD**

**The multimedia software update file may be downloaded directly from this Service Bulletin by clicking on the file name in the table above. Once downloaded, the file may be extracted (unzipped) from the zip folder and saved directly to a blank USB flash drive.**

**For USB flash drive requirements and download instructions, refer to** *TIS – Diagnostics – Reprogramming – Reference Documents – [Multimedia Software Download Instructions](/t3Portal/staticcontent/en/tis/docs/LexMMSdwnld.pdf).*

### **Software Update Procedure**

- 1. Start the engine.
- 2. Select Setup from the menu. **Figure 1.**

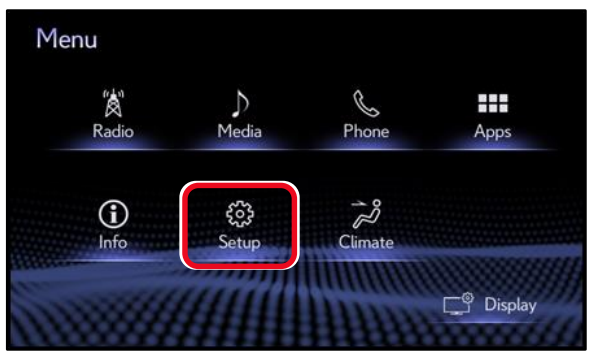

3. Scroll down and select Software Update. **Figure 2.**

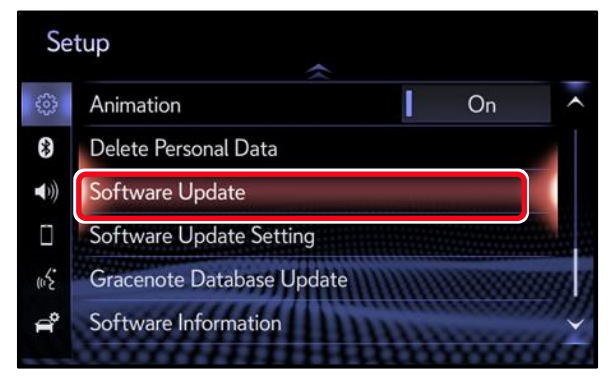

#### **Figure 3.**

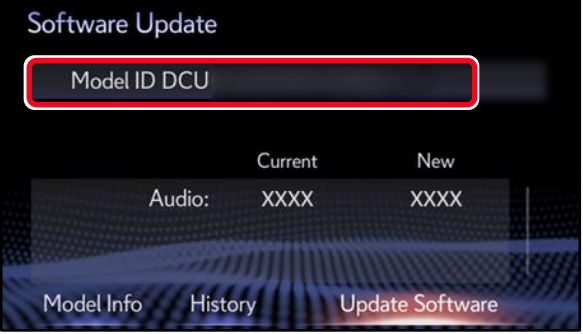

- 4. Record the Model ID.
- 5. Verify that the Current software version is the same or earlier than indicated in the Introduction.
- 6. Download the appropriate multimedia software update file from the Multimedia Software Update section.

### **Software Update Procedure (continued)**

7. Insert the prepared USB flash drive into the vehicle's USB port.

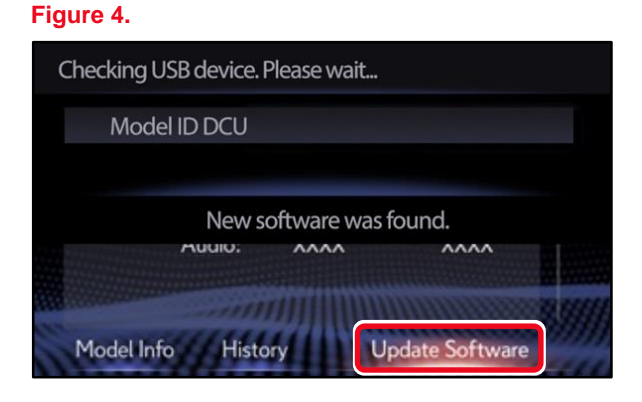

8. Verify that the NEW software is up to date on the Software Update screen.

### **Table 1. Software Version Information**

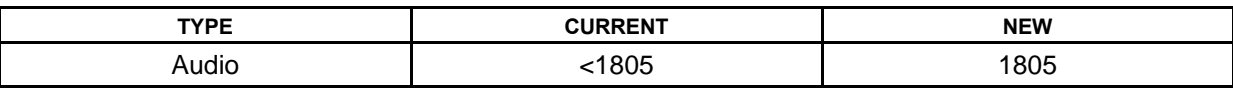

9. Select the Update Software button in the lower right corner.

#### **Figure 5.**

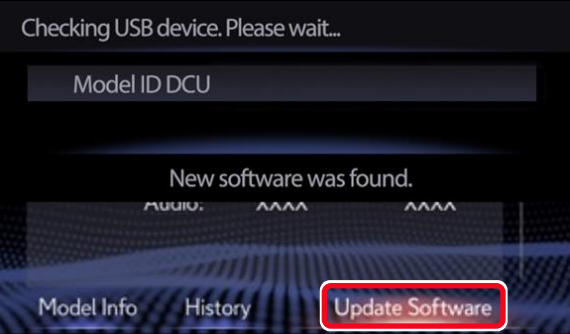

10. Select OK on the Software Update Detail screen.

#### **Figure 6.**

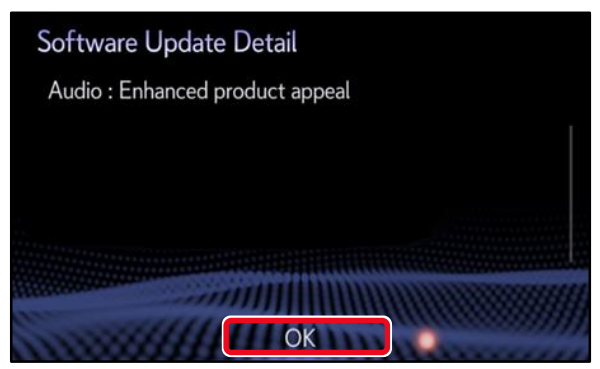

### **Software Update Procedure (continued)**

11. Select Agree on the Terms of Service screen. **Figure 7.**

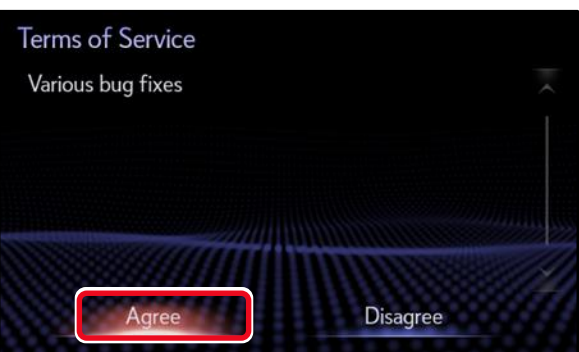

12. Select Yes on the "Would you like to start the software update?" pop-up.

#### **Figure 8.**

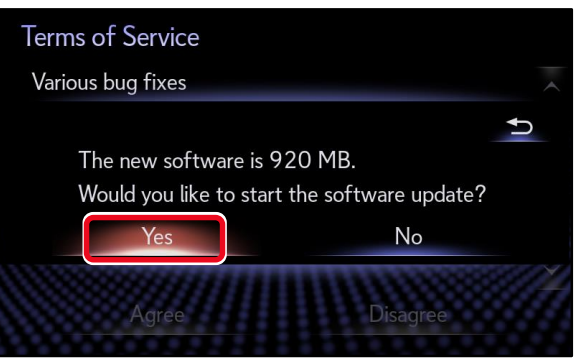

13. Once the head unit begins installation, the update will take approximately 10 minutes.

#### NOTE

- Do NOT turn OFF the vehicle or ACC BEFORE the software is ready for updating.
- Do NOT remove the USB flash drive until instructed in step 16.

### **Figure 9.**

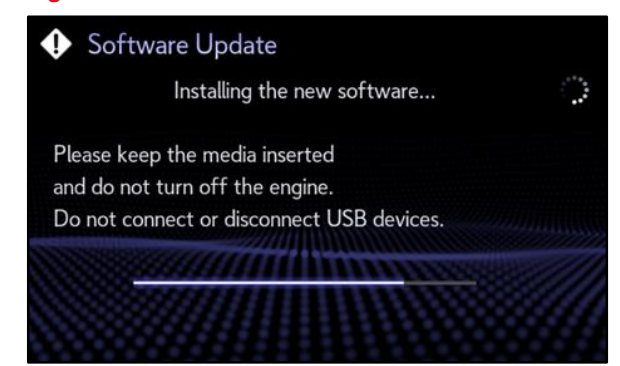

#### **Software Update Procedure (continued)**

14. When the "The software is ready for updating." screen appears, turn OFF the vehicle.

#### **Figure 10.**

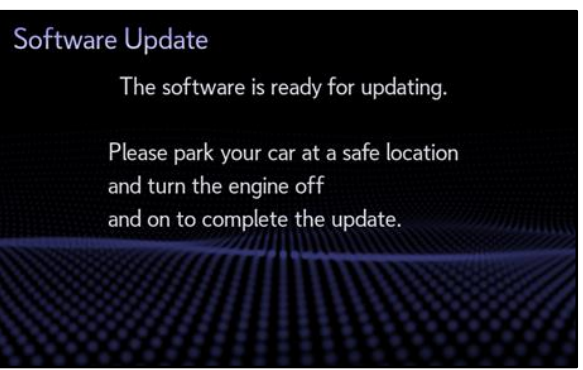

- 15. Turn the vehicle ON to complete the software update.
- 16. Once the software update is complete, remove the USB flash drive.

#### **Figure 11.**

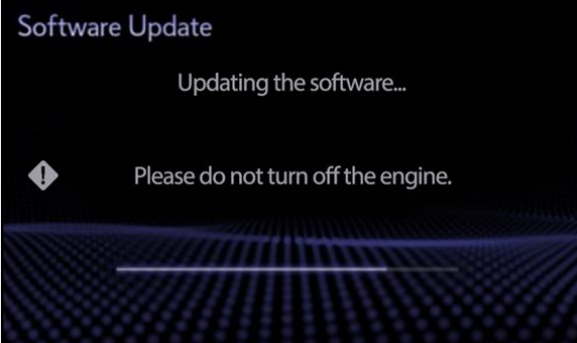

17. Perform steps  $1 - 5$  to verify the current software version has been updated.

#### **Figure 12.**

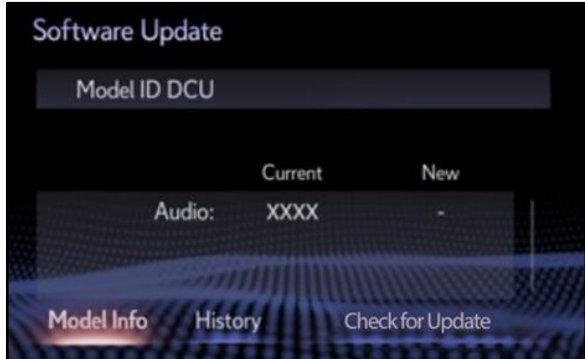